**S7-200** 经验点滴

对于软件相关的操作,请仔细阅读软件的帮助,下面只是笔者自己在应用 过程中的一些经验总结。

## **1** 状态指示灯**/**运行模式开关

#### S7-200 CPU

S7-200 CPU将一个微处理器、一个集成电源和数字量I/O点集成在一个紧凑的封装中, 从而形成了一 个功能强大的微型PLC, 参见图1-1。在下载了程序之后, S7-200将保留所需的逻辑, 用于监控应用 程序中的输入输出设备。

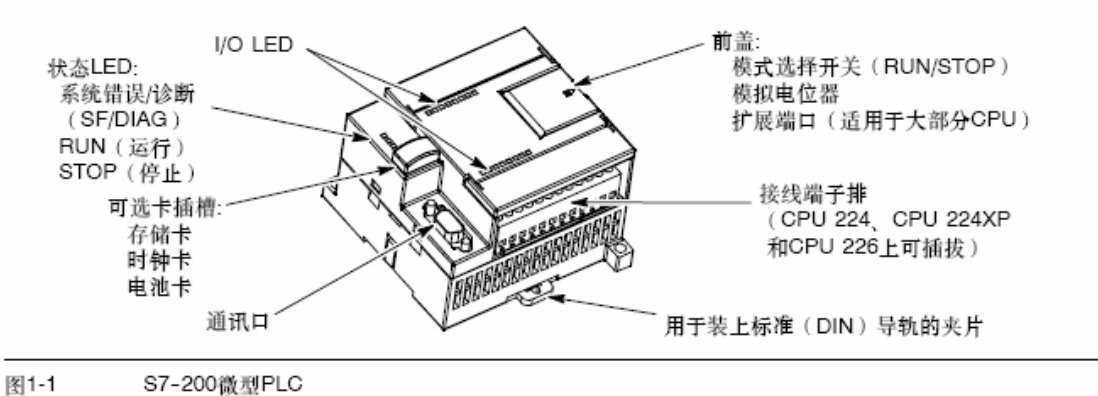

有 3 种手动选择操作模式:**STOP**——停机模式,不执行程序;**TERM**—— 运行程序,可以通过编程器进行读/写访问;**RUN**——运行程序,通过编程器仅 能进行读操作。

当 PLC 由 STOP 或 RUN 状态转到 TERM 状态时,PLC 的状态将不会改变 ——以前是运行状态仍然是运行状态,以前是停止状态仍然是停止状态。

状态指示器 (LED): SF-SYSTEM FAULT, 系统错误或(和) CPU 内 部错误;**RUN**——运行模式,绿灯;**STOP**——停机模式,黄灯;DP——分布 式 I/O (仅对 CPU-215)。

CPU 上的指示灯可以自定义吗?可以通过用户自定义指示灯,23 版 CPU 的 LED 指示灯(**SF**/**DIAG**)能够显示两种颜色(红/黄)。红色指示 **SF**(系统故障),

黄色 **DIAG** 指示灯(dialog——对话)可以由用户自定义。自定义 LED 指示灯 可以由以下方法控制:1)在系统块的"配置 LED"选项卡中设置;2)在用户程 序中使用 **DIAG**\_LED 指令点亮。上述条件之间是或的关系。如果同时出现 **SF** 和 DIAG 两种指示,红色和黄色灯会交替闪烁。

存储器卡:用来在没电的情况下不需要电池就可以保存用户程序。PPI 口用 来连接编程设备、文本显示器或其他 CPU。

调试 PLC 时必须先把开关置于 RUN 模式或 TERM 模式,否则会出现错误:

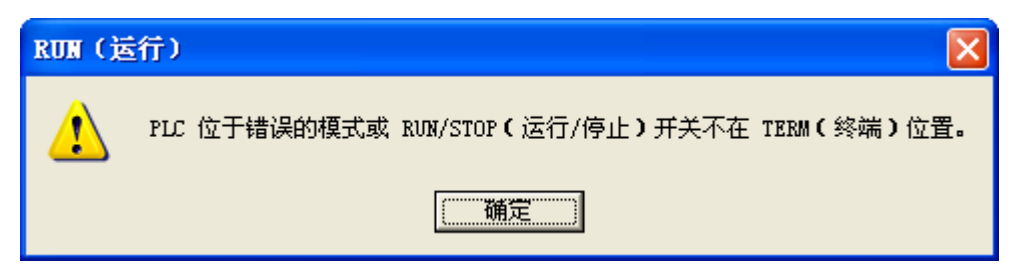

要判断 PLC 实际处于那个状态,并不能以模式开关的位置为准,而要以指 示灯的状态为准。在 RUN 模式或 TERM 模式, "STEP 7-Micro\_WIN V4.0 SP4(V4.0.4.16)多国语言版"可以让 PLC 运行, 也可以让 PLC 停止; 因此, 即使 PLC 处于 RUN 模式,也可能因为软件进行过操作的原因,PLC 仍然处于停止状 态。此时你可以不操作软件,将开关先置于停止状态再置于运行状态,PLC 就 运行了。在 STOP 模式,软件无法让 PLC 运行。

## **2 PLC** 输出继电器

对于 8 路继电器输出的 EM222CN(222-1HF22-0XA8)扩展模块, 输出点动作 时无法听到继电器动作的声音, 笔者在办公室安静环境下, 耳朵贴近 PLC 也无 法听到继电器动作的声音。而继电器输出的 CPU 单元是可以听到继电器动作的。 扩展模块的输出继电器不动作的原因是:扩展模块没有外接电源,输出继电器 没有电源而无法动作。

# **3** 时钟设置

在 "STEP 7-Micro\_WIN V4.0 SP4(V4.0.4.16) 多国语言版 " 中点击 "PLC"——"实时时钟":

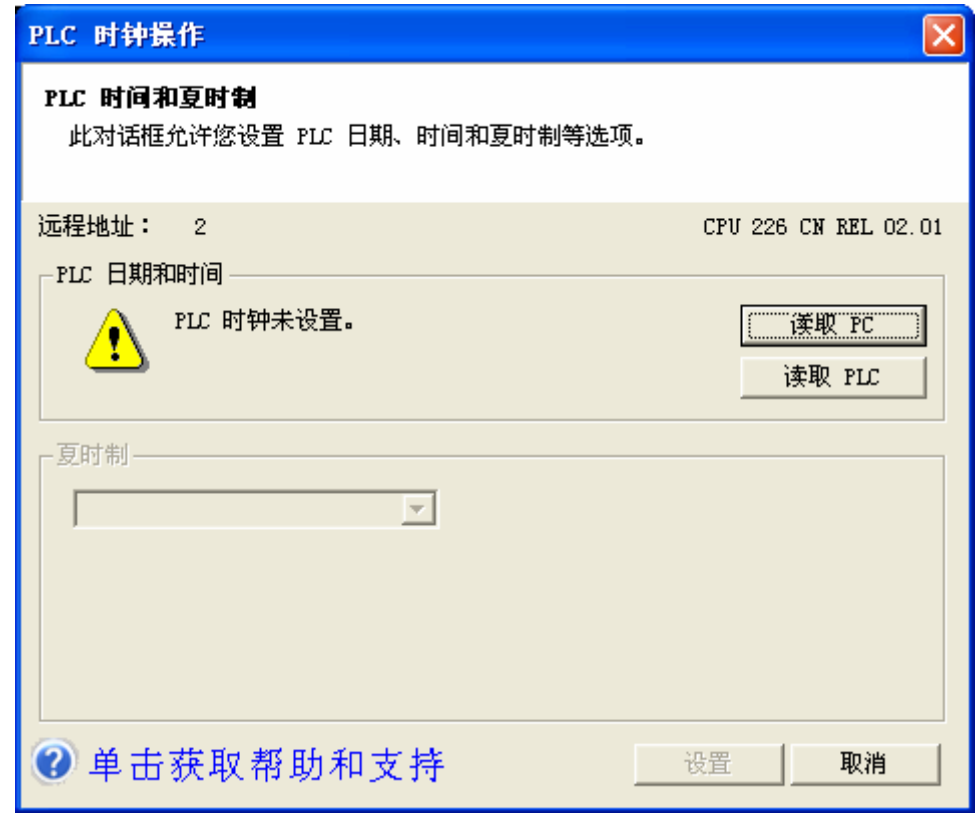

点击"读取 PC":

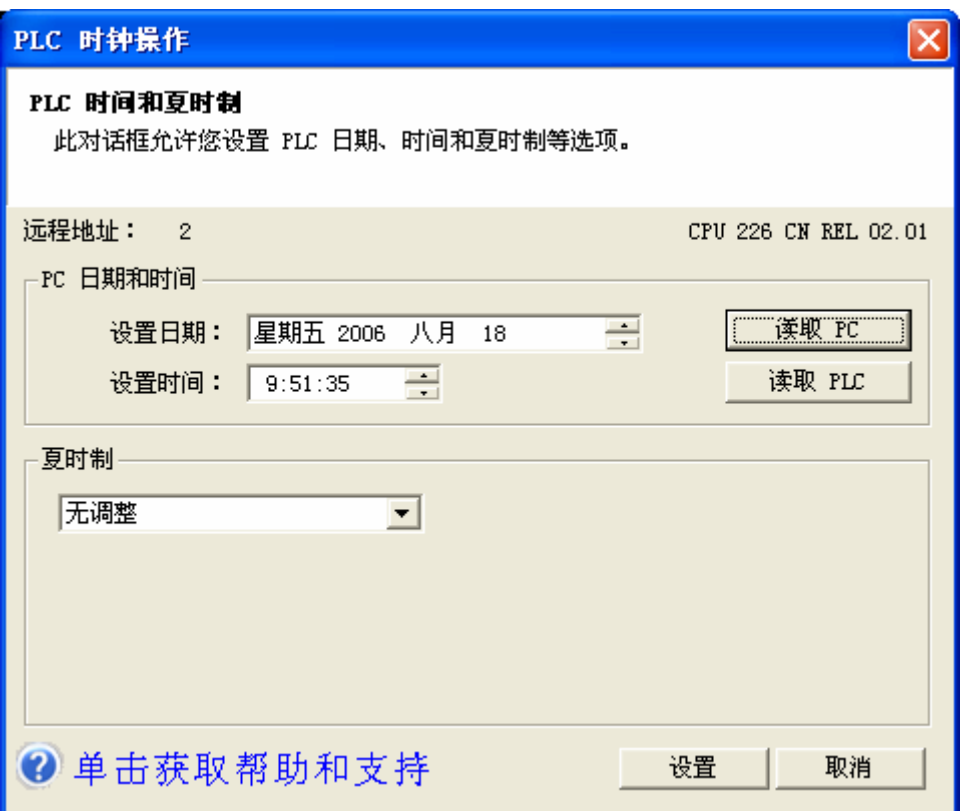

再点击"设置"即可。

## **4** 程序上传**/**下载

### 上载(文件>上载)

可使用下列一种方法从 PLC 将项目组件上载至 STEP 7-Micro/WIN 程序编辑器:

- $\ddot{\phantom{0}}$
- 选择莱单命令**文件(File)> 下载(Upload)。**  $\bullet$
- 按快捷键组合 Ctrl+U。  $\bullet$

要上载(PLC 至编辑器),PLC 通信必须正常运行。确保网络硬件和 PLC 连接电缆正常操作。选择想要的块(程序块、数据块或系统块), 

选项 ≯ 显示和设置上载操作选项。'上载下载管理器'窗口可帮助您控制上载、下载、清除及编程存储卡操 点击"选项"按钮 作。

程序下载:

#### 下载(文件>下载)

可使用下列一种方法从 STEP 7-Micro/WIN 向 PLC 下载项目组件:

- 点击 "下载" <u>【一】<sub>按钮。</sub></u>  $\bullet$
- 选择菜单命令文件(File)>下载(Download)。  $\bullet$
- 按 Ctrl+D 快捷键组合。

选项 ¥ ,显示和设置下载操作选项。'上载下载管理器'窗口可帮助您控制上载、下载、清除及编程存储卡 点击 "选项" 按钮 操作.

UDM - 上载下载管理器详细说明

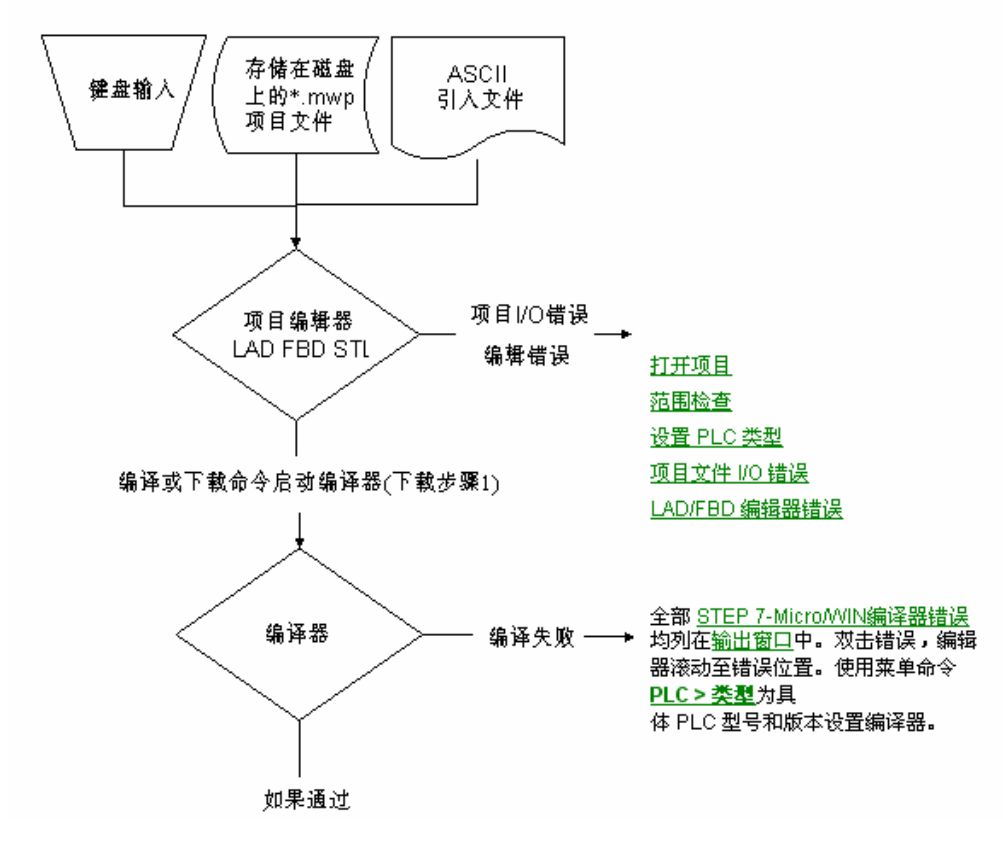

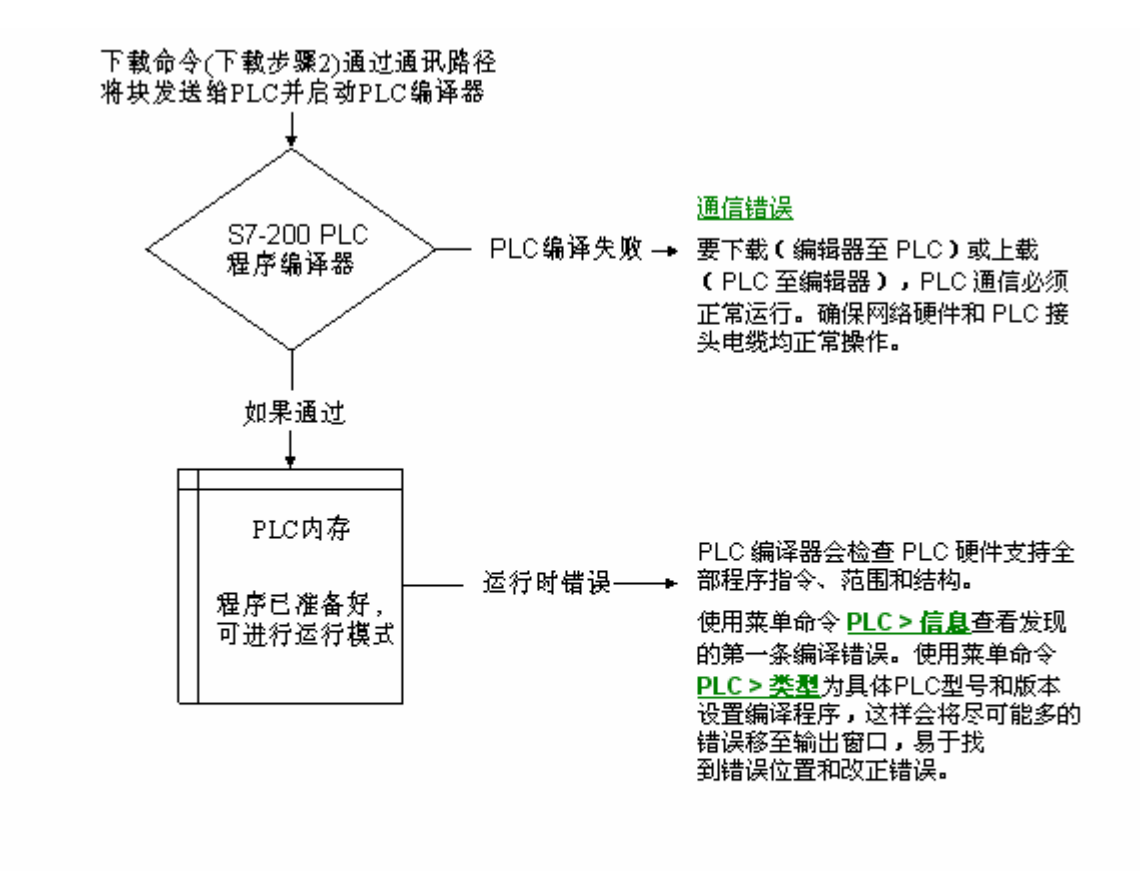

致命错误和非致命运行时编程故障由 菜单命令PLC > <u>信息</u>报告。

UDM - 上载下载管理器详细说明:(用于上载、下载、清除及存储卡编程操作)

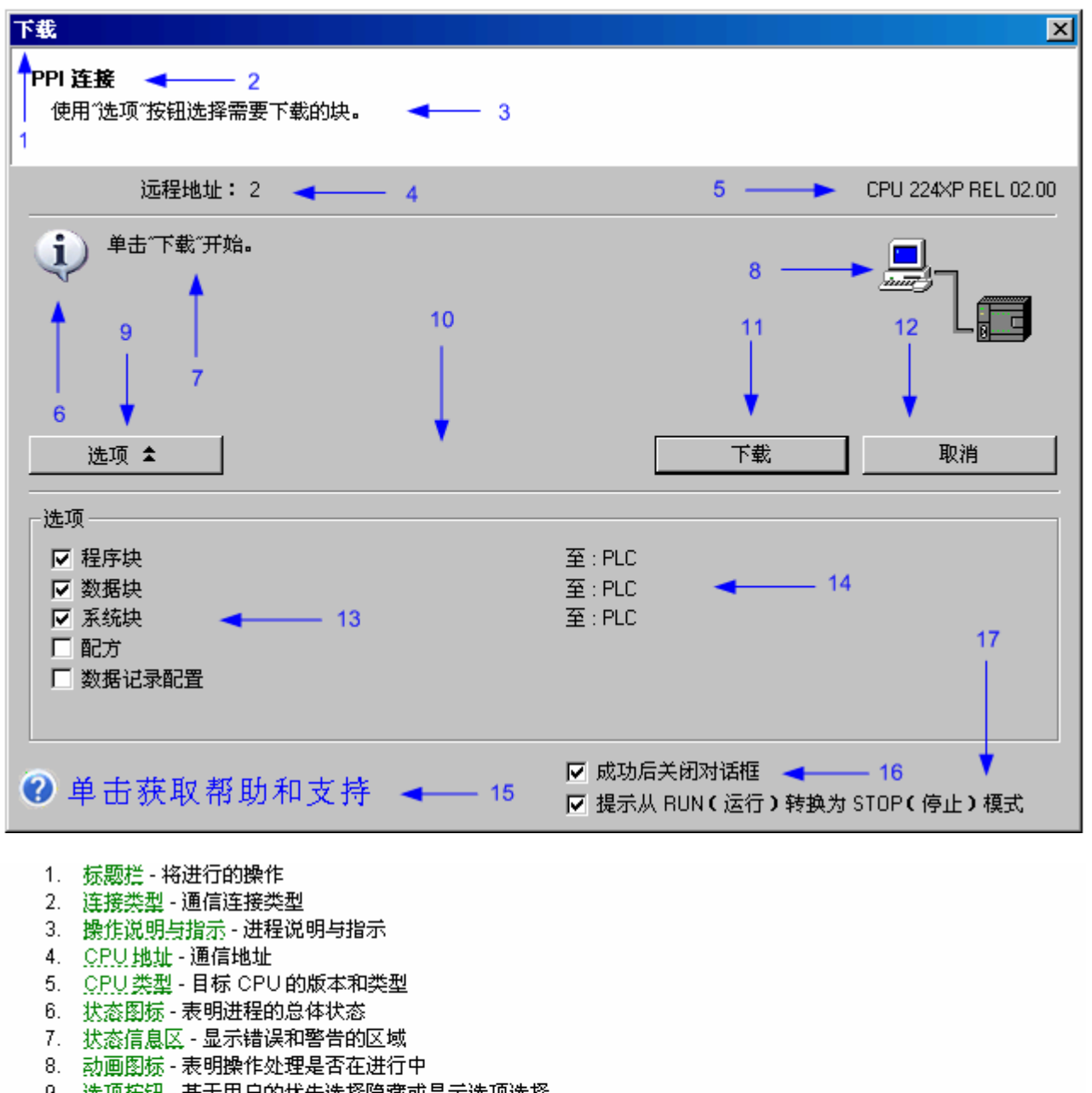

- 9. 选项按钮 基于用户的忧先选择隐藏或显示选项选择
- 10. 更改项目(通信按钮 更改项目 CPU类型与实际 CPU 相符, 也允许通信配置
- 11. 操作按钮 如果没有错误存在就开始操作
- 12. 取消按钮 在下一个停止点取消正在进行的操作
- 13. 选项内容 选择选项
- 14. 选项状态 选定的选项状态
- 15. <u>帮</u>助 打开 MicroWin 帮助 C 与按 F1 键相同 )
- 16. 成功操作后关闭对话框 用于在成功操作后关闭此窗口的选项
- 17. 从...运行...转换为...使止...提示 当 CPU 从运行模式转换为停止模式时省略用户提示的选项。

#### 清除 PLC 存储区

警告

要清除 PLC 存储区的指定区域,选择菜单命令 PLC(CPLC)> **清除(Clear)**( 您必须首先将 PLC 设为 STOP(停止)模式。)

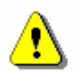

清除 PLC存储区影响数字量和模拟量输出的状态。工厂默认值是在 PLC 位于 STOP(停止)模式时,将数字量输出复位为零(关闭)。但是,如果您已经使 用系统块的 "输出表" 标签定义数字量输出的 "安全状态" ,您需要注意删除系 统块会删除该"安全状态"定义。下一次您将 PLC 从 RUN ( 运行 ) 模式转入 STOP(停止)模式时,数字量输出会被设为零(工厂默认值)。此外,当您删 除程序块时,模拟量输出被冻结为当前值。直至您下载新的程序块,对模拟输出 状态进行更改的唯一方法是使用状态表

清除 PLC 存储区时, 如果 S7-200 PLC 与设备相连, 对数字输出状态的更改可 传送至装置。而且,您删除程序块后,因为输出被"冻结",与模拟输出相连的 装置无法按照指定的方式响应。如果清除了 PLC存储区,却没有仔细考虑对数字 量和模拟量输出的影响,设备可能按照无法预料的方式操作,可能导致人员死亡 或严重伤害及ノ或设备损坏。

始终遵循正确的安全预防措施,在清除 PLC 存储区之前确保程序处于安全状态。

选项 ¥ 点击选项按钮 ||以显示或设置下载选项。'上载下载管理器'窗口可帮助悠控制上载、下载、清除及编程存储卡操作。 UDM - 上载下载管理器详细说明 注释:清除 PLC 存储区时,实时时钟不变。

#### 忘记 PLC 密码怎么办

如果您忘记了 PLC 密码,则必须清除 PLC 存储区并重新载入程序。清除 PLC 存储区使 PLC 处于 STOP(停止)模式,并将 PLC 复原为工厂默认值,但 PLC 地址、波特率和实时时钟除外。 要清除 PLC 中的程序:

1. 要清除 PLC 中的程序,选择菜单命令 **PLC > 清除... C Clear... )**,显示"清除"对话框。

- 2. 选择所有的复选框,并点击"确定"按钮,核实执行的步骤。
- 如果已经配置密码,STEP 7-Micro/WIN 会显示一个密码验证对话框。要清除密码,在密码验证对话框中输入 CLEARPLC, 继续执行"全部清除"操作。(CLEARPLC 密码不区分大小写。)

"全部清除"操作不从存储卡删除程序。如果存储卡存储有密码和程序,您必须对存储卡重新编程才能删除丢失的密码。

如果 PLC 没有配置存储卡,那么在上传和下载时就不得选择"配方"和"数据 记录配置",否则会提示错误,无法继续上传和下载。

## 5 强制和写入

一般情况下,只有 PLC 在运行状态下 (PLC 必须处于 RUN 模式或 TERM 模式,而且必须处于运行状态),而且处于监控状态下才可以强制和写入(STOP 状态下只有点击"调试"——"STOP(停止)模式下写入——强制输出"才可以实现 强制和写入): 当某个存储单元被强制以后, 即使 PLC 被置于 STOP 状态, 被强

制的该存储单元仍然处于强制状态,其状态在 PLC 从 RUN→STOP 的状态转换 过程中不会发生改变!

对于被强制的存储单元,只有输出被强制时才能够从 PLC 上面看出来—— 对应的输出指示灯亮了。如果输入被强制,对应的输入指示灯不会亮的——输 入指示灯仅仅在有实际输入时才会亮。

无论是输入还是输出存储单元被强制,PLC 上的 **SF**/**DIAG** 指示灯就会黄色 常亮(这是个双色指示灯,红色是系统故障)。

在梯形图的触点上右击无法进行强制和写入:

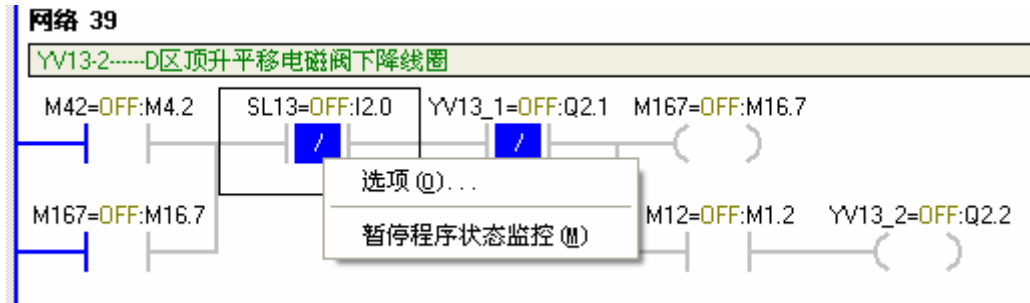

在梯形图触点上面的符号处右击可以进行强制和写入。其中输入、输出可 以强制,也可以写入,而继电器、定时器、计数器、存储器等单元只能写入, 而"强制"选项是灰色的。

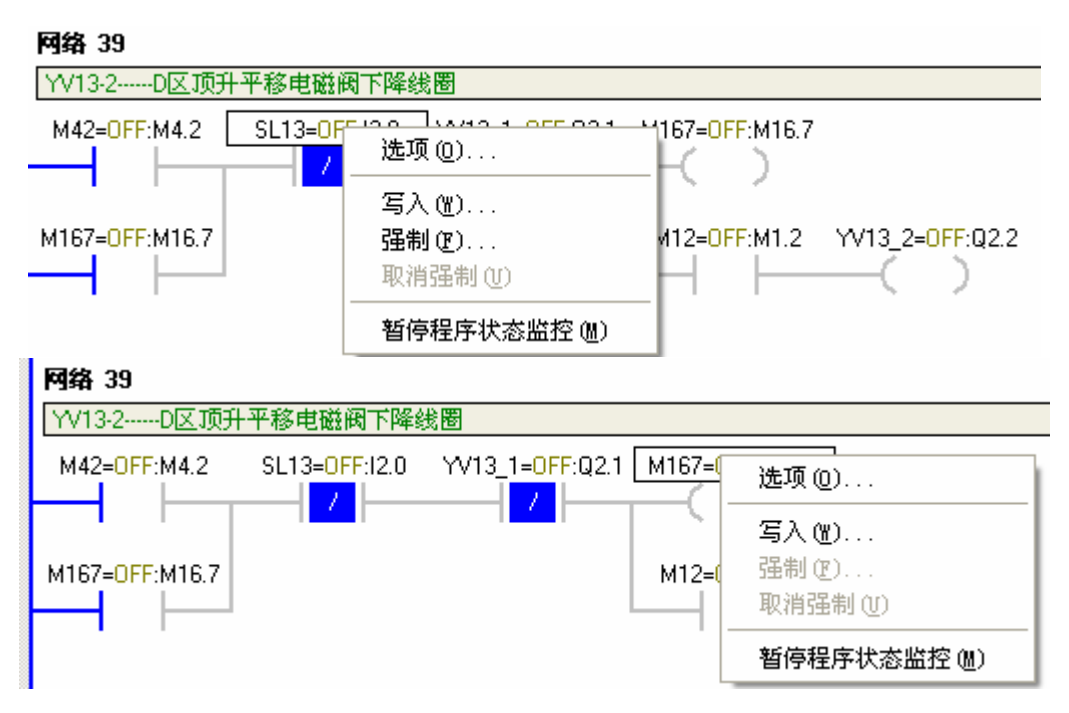

如果是继电器, 写入有"OFF"和"ON"两种状态; 定时器、计数器可以修改 当前值;存储器的值也可以修改。

强制也有"OFF"和"ON"两种状态。即使不在程序监控状态下,软件也可以 取消所有强制。

"强制"和"写入"的区别在于:

"强制"是将存储单元置于某种状态,一旦该存储单元被强制,就会一直保持 那个状态,和其它存储单元的状态无关。也就是说 PLC 程序执行时并不改写该 单元的状态,直到取消强制状态为止。如果没有取消强制状态,即使 PLC 和 PC 连接断线、PLC 软件关闭、PLC 电源关闭、PLC 运行模式多次来回变化等等, 这个强制状态都不会被取消!

"写入"是对存储单元写操作一次,该存储单元的状态和程序中相关存储单元 的状态有关。也就是说,PLC 执行程序时对被写入过的存储单元一样进行读写。 经过笔者试验,对于一个简单的自锁回路,写入一次居然不能让自锁回路动作:

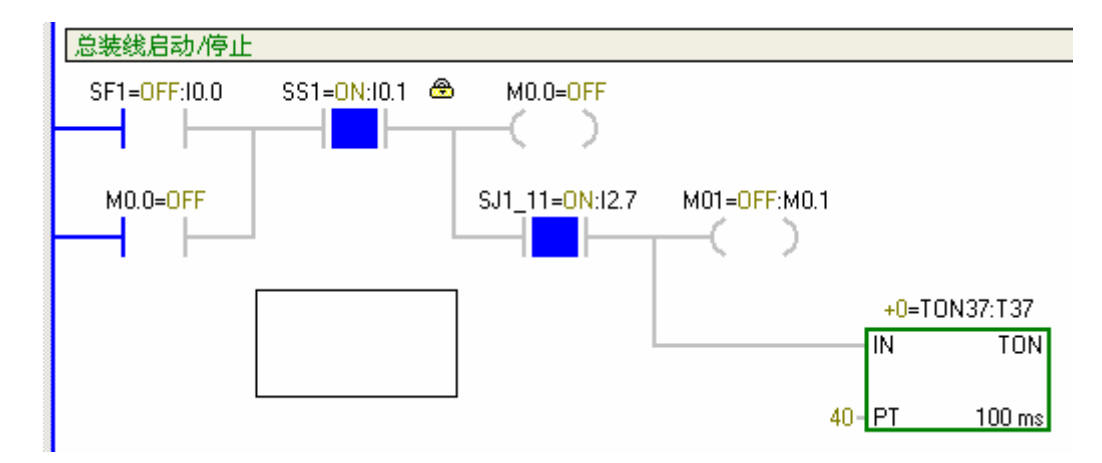

该回路中, 笔者写入 I0.0 为 ON 状态, 重复操作了数十次, M0.0 都不会动 作!因此分析,写入只是在程序上一个扫描周期完毕与下一个扫描周期开始之 间的时候写入,而不是在扫描/执行的过程中写入——因为 PLC 执行程序的方式 为: 先读取所有存储器的状态,然后再依次对每个回路执行(在执行过程中不 再读取存储器的状态);并不是直接执行每个回路,在执行的过程中去读取存储

器的数据(这样的话会有很多次的重复读取操作,因为程序中会多次使用同一 个存储器)。否则的话,我重复操作数十次,总该有一次可以让 M0.0 自锁!

而强制 I0.0 以后马上取消强制,就可以让 M0.0 自锁——实际上这个强制状 态已经经过了很多个扫描周期!

## **6 PC**←→**PLC** 通信

为保护 PLC 与 PC 的通信接口不被损坏,请务必让其中一个或两个都断掉 电源后(一般是让 PLC 断电比较方便)在进行数据线的拔插!

当 PC 采用 COM1 口时, PLC 无论采用 PORT1 或 PORT2, PC 与 PLC 都可 以正常连接;当 PC 采用 COM2 口时, 必须进行通信设置, 否则连接不上:

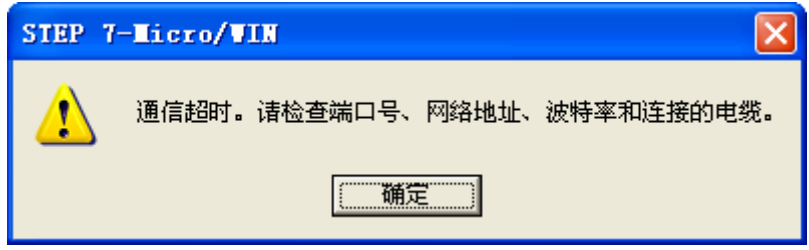

设置过程如下:

点击"PLC"——"类型":

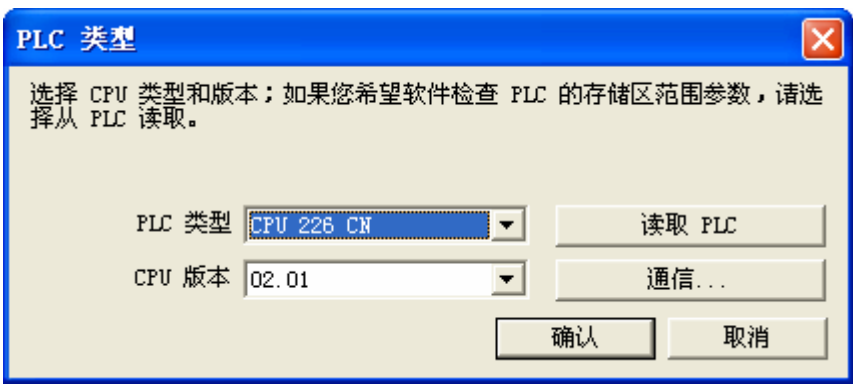

点击"通信":

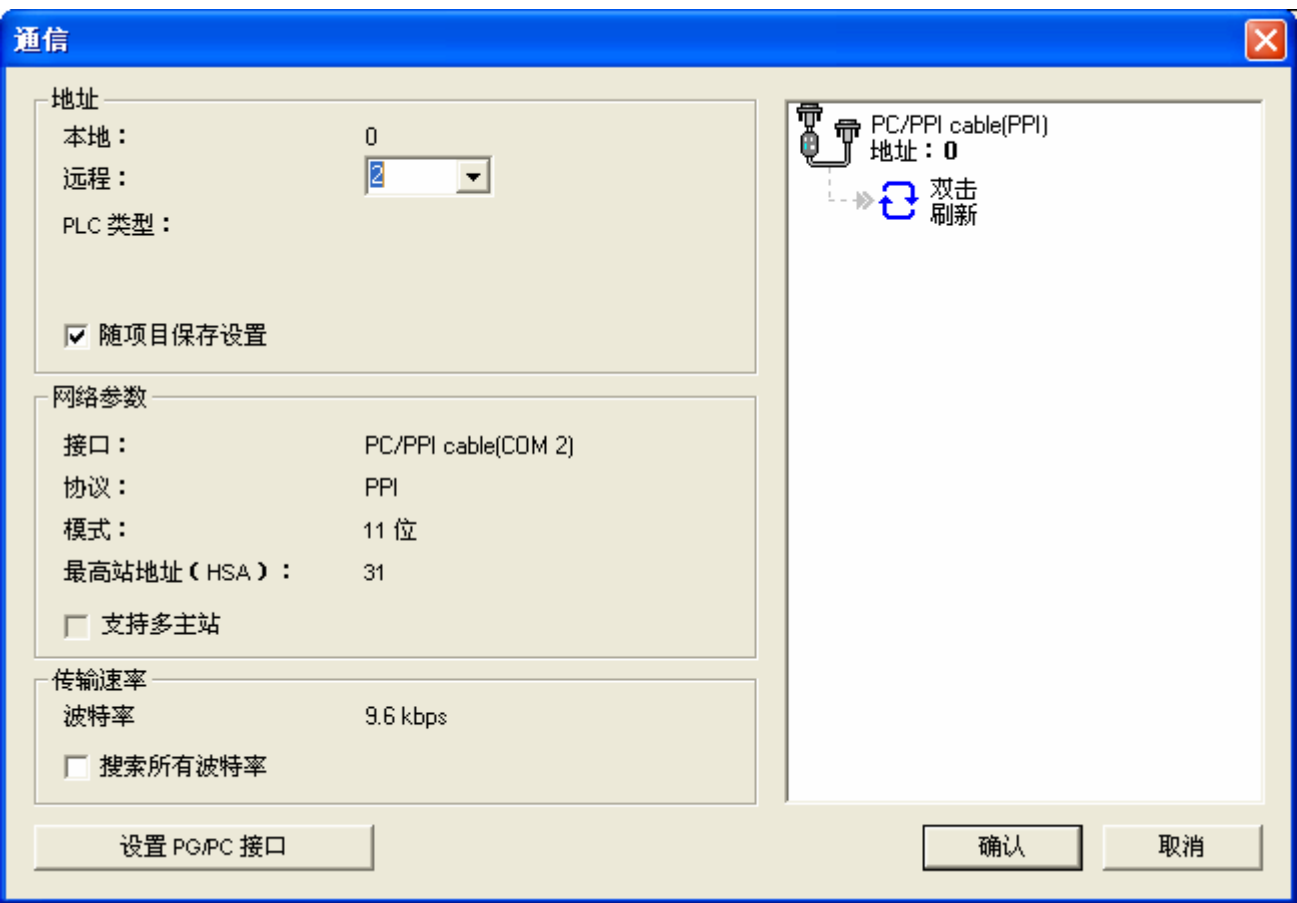

点击"设置 PG/PC 接口":

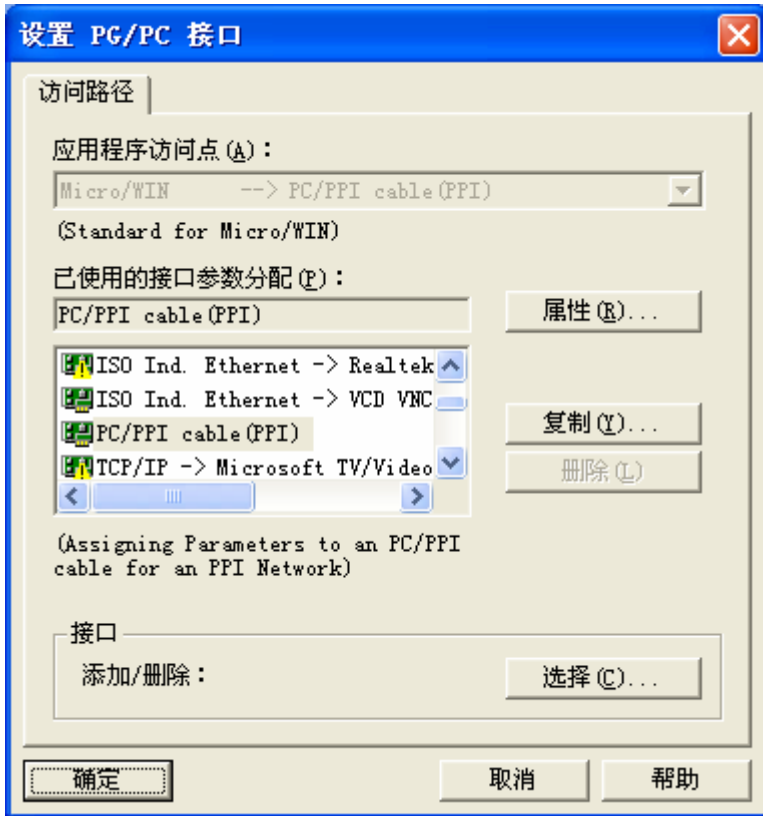

点击"属性":

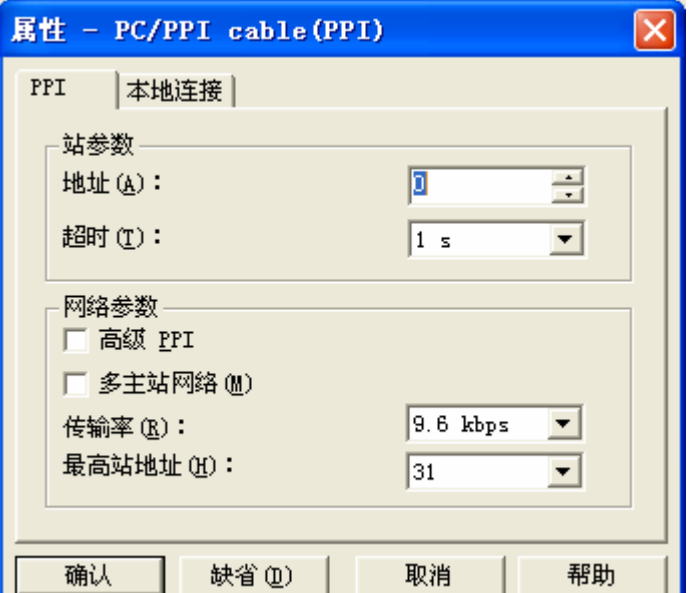

点击"本地连接":

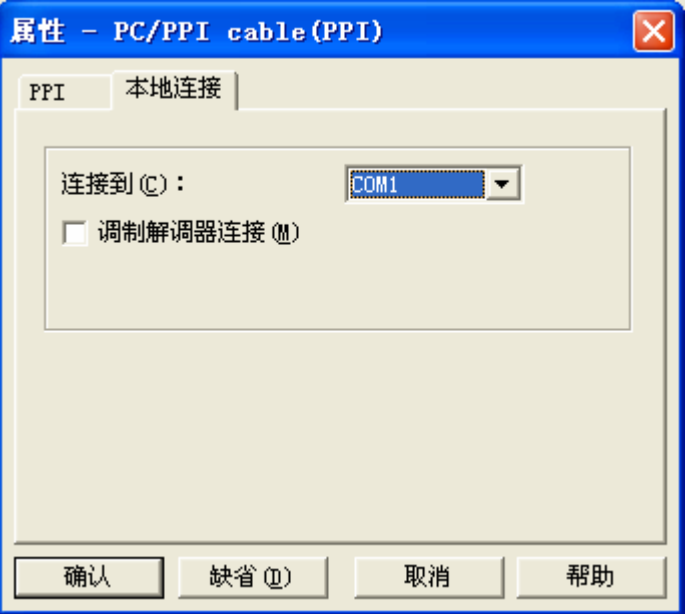

将下拉菜单的"COM1"改为"COM2":

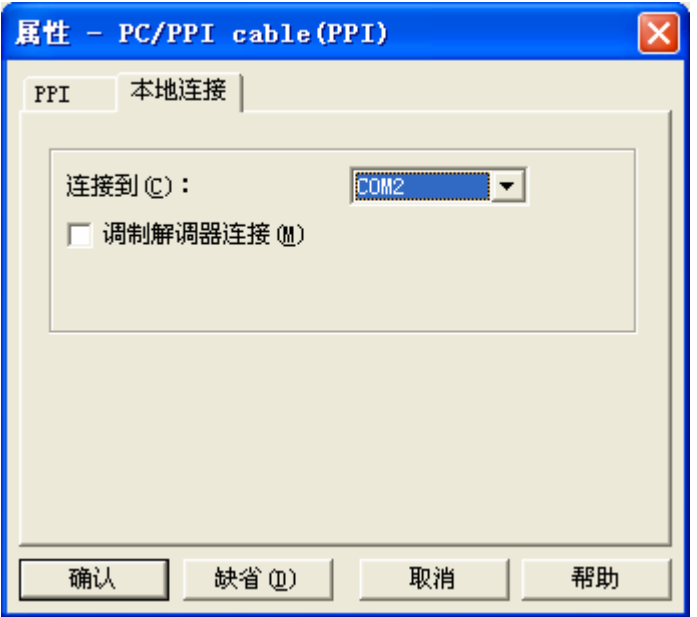

然后依次点击 3 次"确定"即可。设置后 PLC 无论采用 PORT1 或 PORT2 都 可与 PC 的 COM2 端口连接。